ムービーメーカーを作ってみましょう

デジタルカメラで撮影した写真と動画から、音楽入りのフォトムービを作りま す。また CD に書き込み再生出来るようにします

素材を読み込む 写真・動画・音楽を準備します 写真を修整する場合(Windows フォトギャラリー Picture Manager フリ ーソフト JTrim 等で先に修正をしておくこと)

スタート→ すべてのプログラム→ Windows ムービーメーカを選択します ムービーメーカが表示され メディアの読み込み→ 写真の保存されている場 所を指定(ピクチャ または保存されている場所)写真は20~30枚ぐらい。

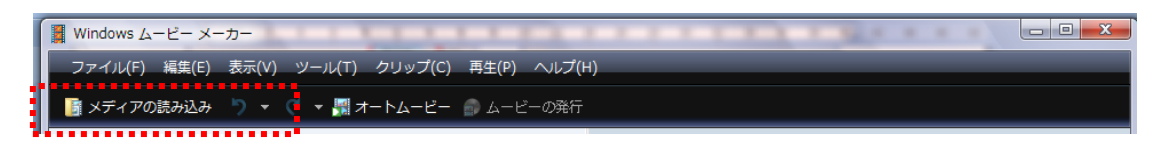

「メディアの読み込み」クリック 画像が保存されているフォルダを表示。 すべての画像(クリップ)をコンテンツウィンドウに入れる場合は 画像のあるファイルの「整理」をクリックすべての選択でコンテンツウィンド ウに「読み込み」で表示されます。 お好きな画像を選択する場合は コントロールキーをクリップで、お好きな枚数を選択してください。(読み込み)

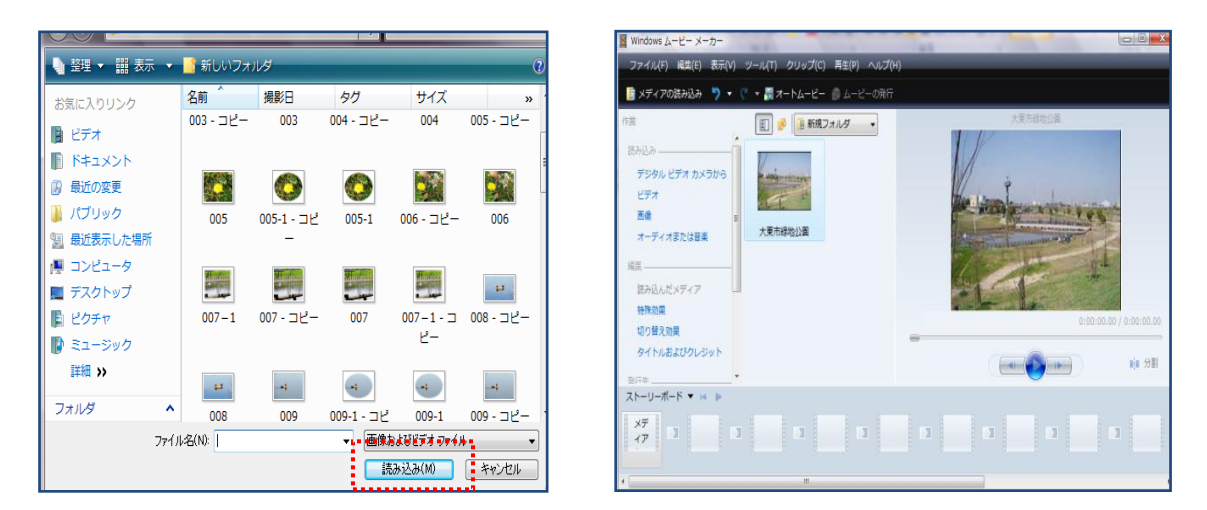

ストーリーを作ります

スーリーボードをクリックします

① 写真を再生する順に並べましょう (あとから追加、移動も出来ます) 写真を、ストーリーボードの 先頭の枠までドラック

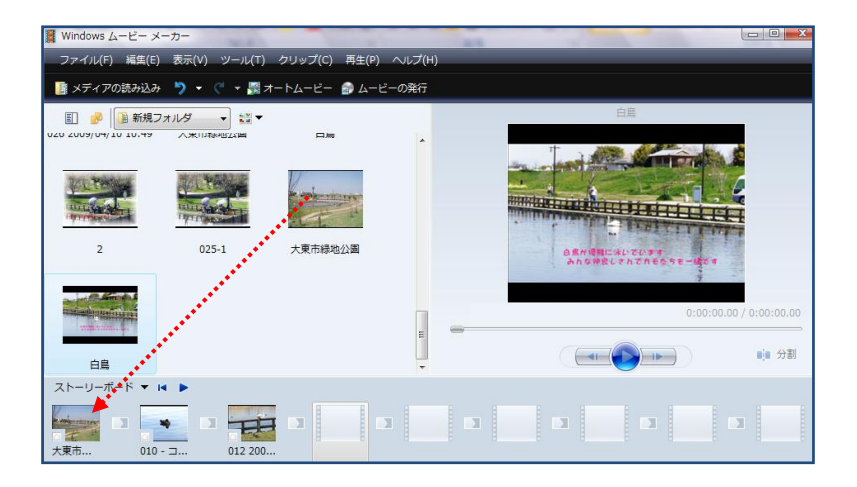

- ② 手順 ①を繰り返し他の写真を枠までドラックする
- ③ 「ストーリーボード巻き戻しを」をクリック→ 最初から再生して見ます 写真の並びがストーリー的に、ご自分の考えになっていれば OK

表紙を作りましょう (最初にタイトルが、決まっていれば最初でも OK)

タイトルを入れた表紙を作ります タイトルおよびクレジットをクリック

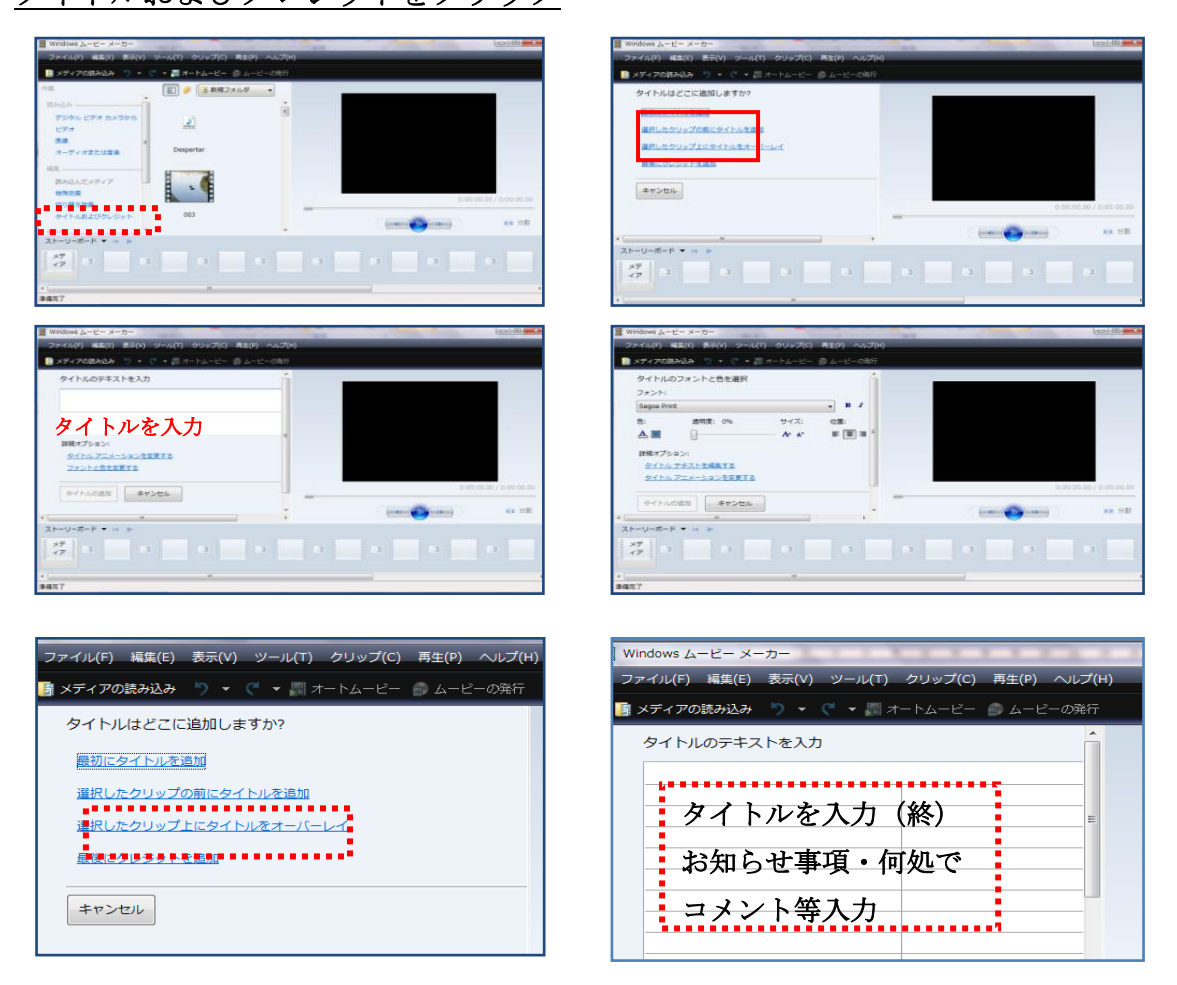

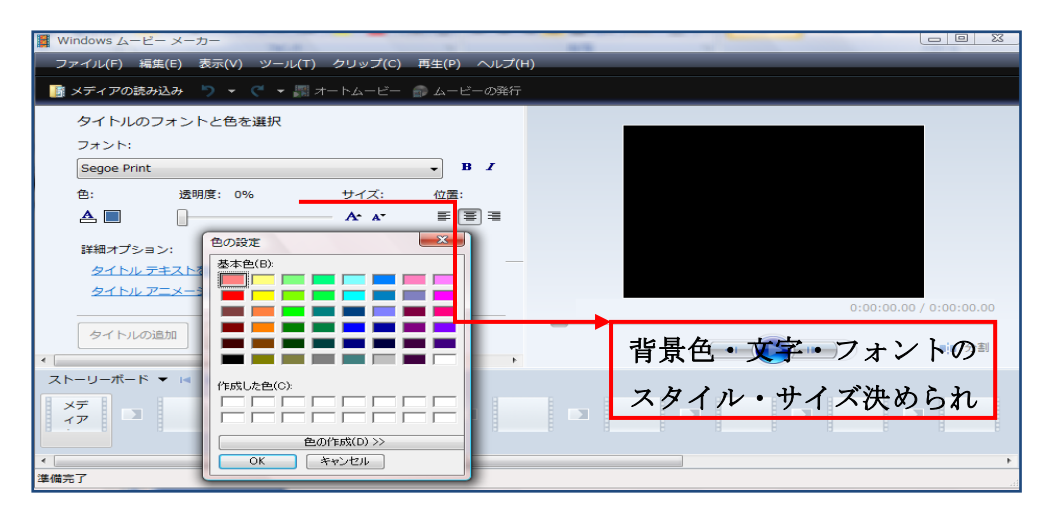

効果を付けます

特殊効果・切り替えで映像を演出します

① 特殊効果をつける 「タスクウィンドウ」の「特殊効果」をクリックす ると「コンテンツウィンドウ」に「特殊効果」一覧が表示 。利用したい 効果を、効果を追加したいクリップの上ドラック「☆」がつく

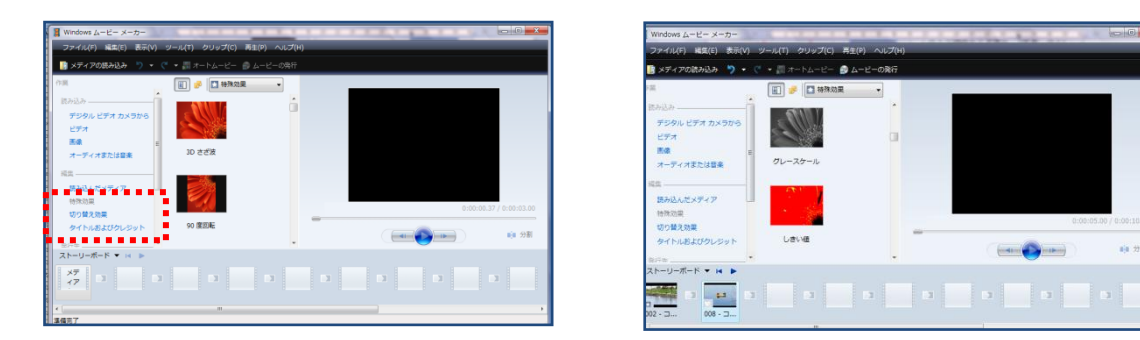

特殊効果を追加したクリップは「☆」アクティブなる。複数の効果を追加の場 合「☆」が2つになる。クリップを選択し「再生」ボタンで効果の内容を確認 しましょう(画面上)「星」を右クリックし特殊効果の削除を選択すると削除

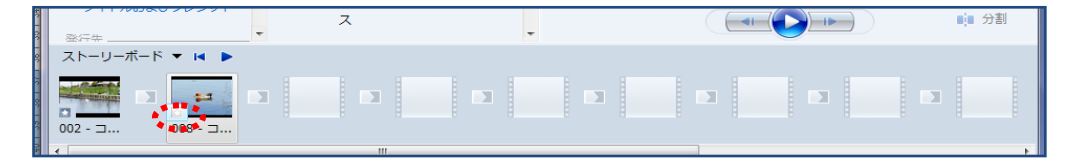

#### ② 切り替え効果でクリップ間を演出

「タスクウィンドウ」の「切り替え効果」クリック 「コンテンツウィン ドウ」から利用したい「切り替え効果」を [ストーリーボード–]のクリ ップの間にあるマスクにドラック。追加した「切り替え効果」を選択し「再 生」クリック 効果の内容を確認 削除の場合は 右クリックで削除

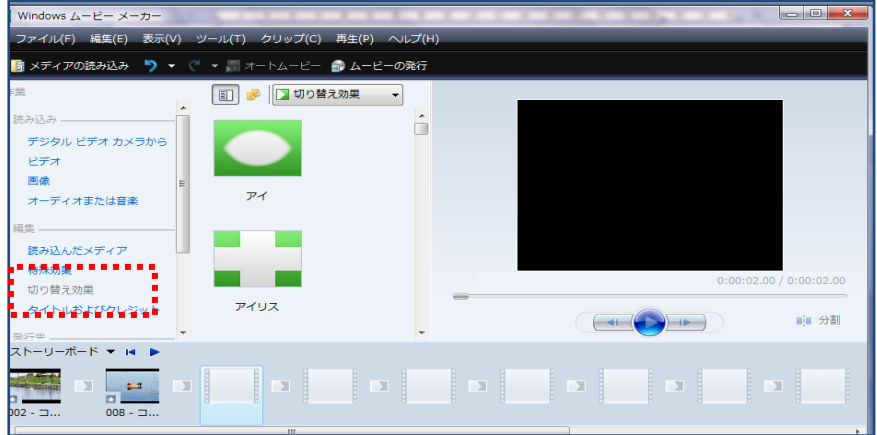

タイムラインに切り替える ストーリーボードをクリック タイムラインクリック ● 巻き戻しで元に戻ります□

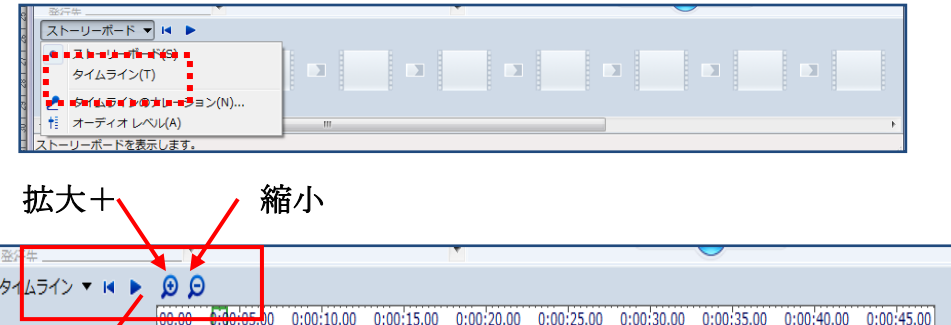

# 音楽を入れて"カッコイイ"ビデオに

LFT B イムラインの再生

\*音楽のボリュームを上げ過ぎると聞きづらくなってきます 音楽を入れる ① オーディオまたは音楽をクリック

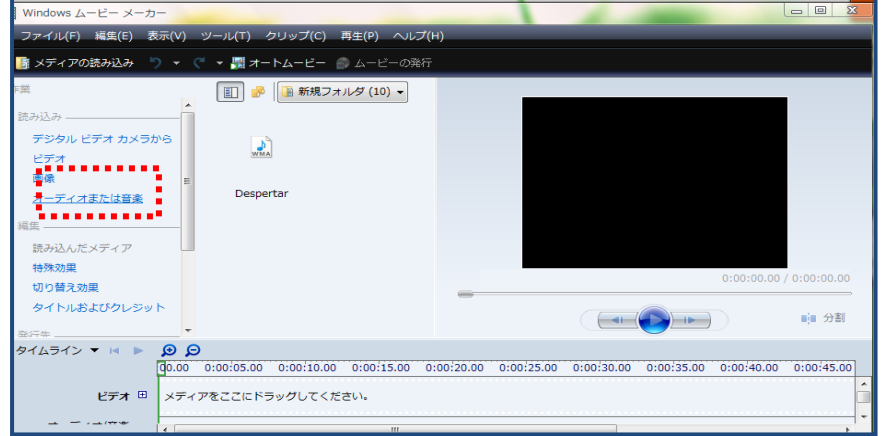

- ② 楽曲のある場所を指定する(ミュージック)をクリック
- ③ 楽曲選択(サンプルの中でお好きなもの)
- ④ 読み込み (読み込むと音符のマーク)
- 5 I ▶ [タイムラインの巻き戻し] クリック
- ⑥ 楽曲を〔オーディオ/音楽〕の欄の左端にドラック

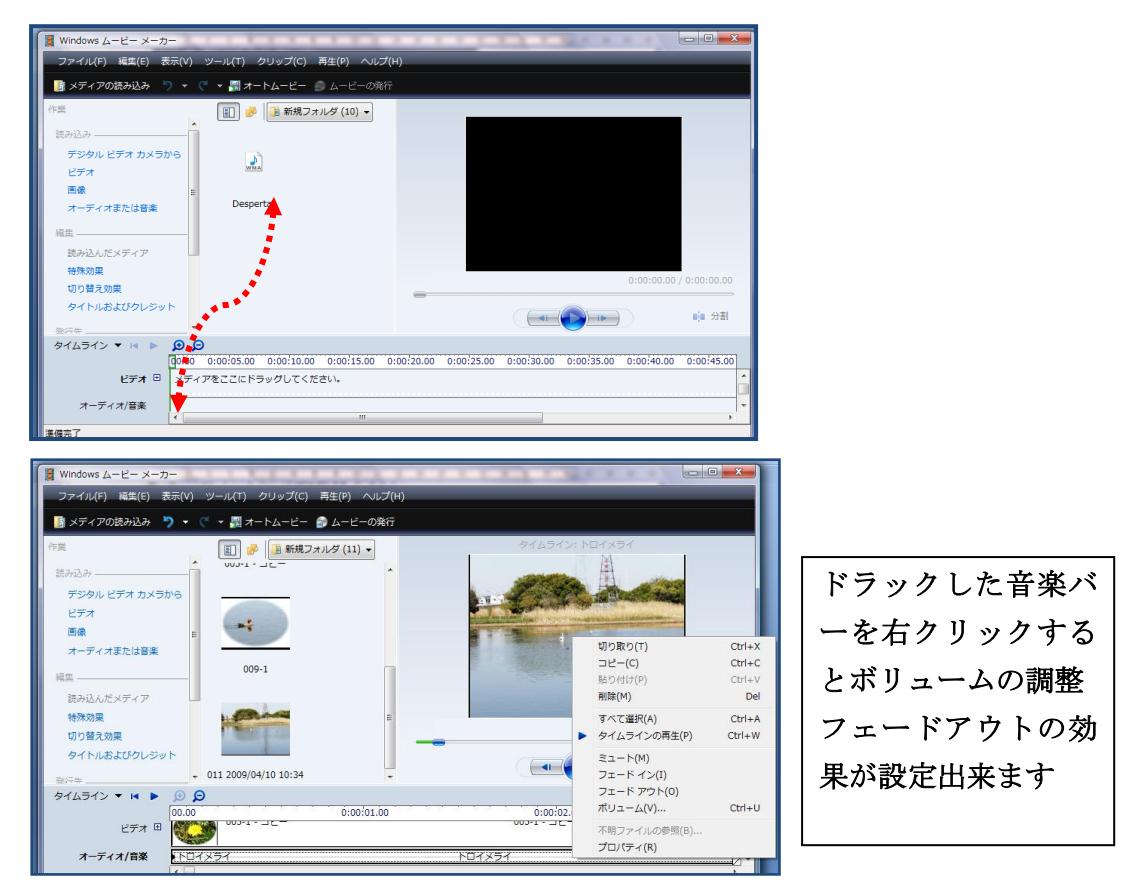

## 音楽を分割し、消す (画像でも同じ方法です)

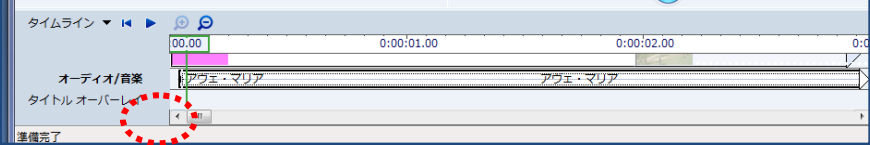

- 1 < をクリックして、動画の終了時間を表示
- ② 時間表示欄で動画の終了時間をクリック
- ③ 楽曲をクリックして選択する
- ④ 分割をクリック (楽曲が分割されます)(音楽の帯の上で)

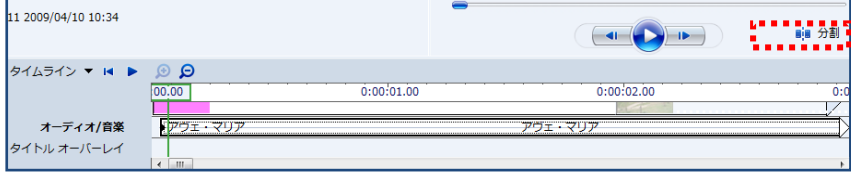

⑤ 分割された後半の曲をクリックして選択 (デリート)で 曲の 1 部分 が削除 (クリップの曲の選択範囲より少し長めに選択)

ファイルから名前を付けてプロジェクトに保存 ムービーの発行

(編集内容をプロジェクトとして保存 プロジェクトファイルを開けば 保存時から再開できます)

CD に画像を録画する

名前を付けて保存ができると ムービー発行をクリック

① DVD をクリック OK 以下の手順で再生できるようになります

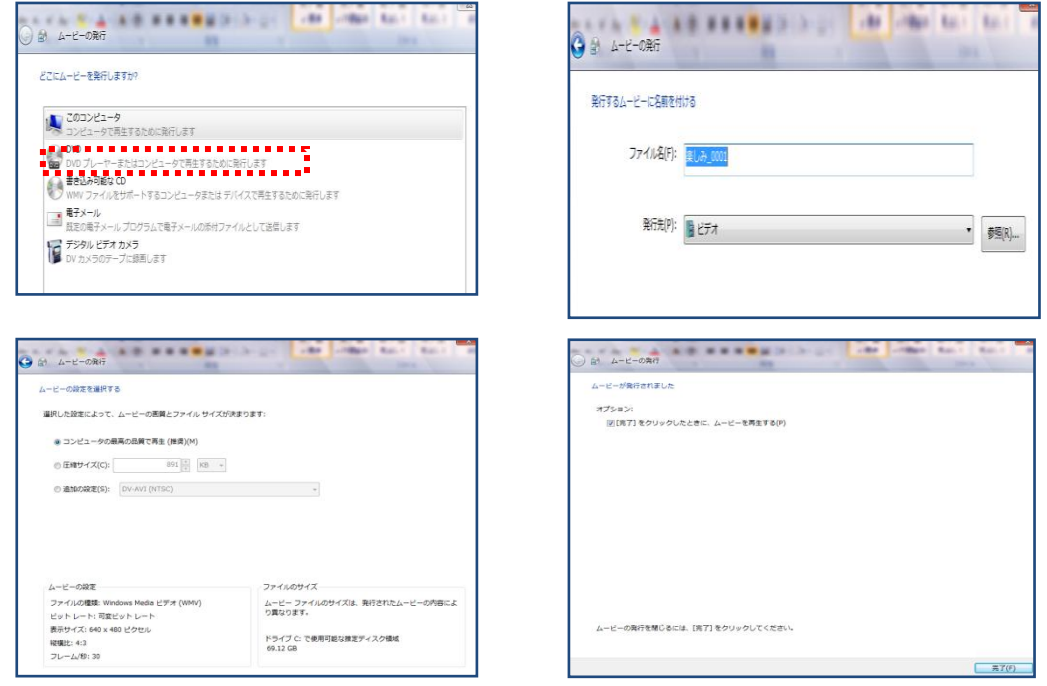

書き込み可能な CD に録画 CD に書き込みは少し時間がかかります

パソコンに取り込んだ映像を[ムービーメーカ」に読み込もう 読み込んだ映 像ファイルを「クリップ」いいます

「ムービーメーカ―」では、クリップを並べ替えたり、削除したりして1本の 作品を完成します

後日編集を再開したい場合は、プロジェクトファイルの保存場所を開き、保存 時点までの編集内容が再現されるので編集を進めます

CD に録画をするときは編集内容を確認すること